## 簡易マニュアル バックアップ PC 再生編 **GF-RA series**

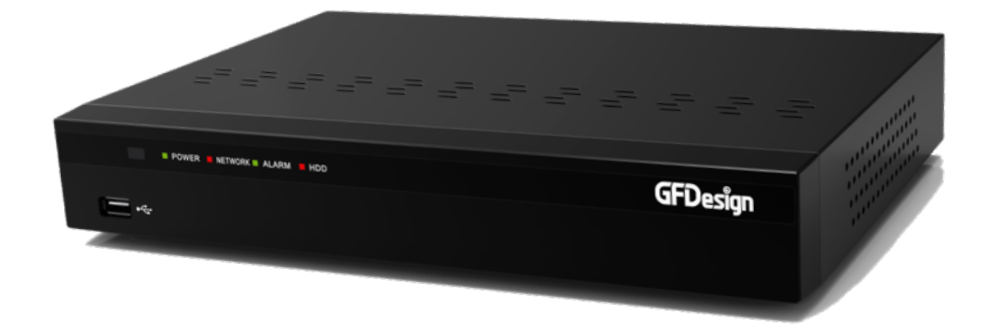

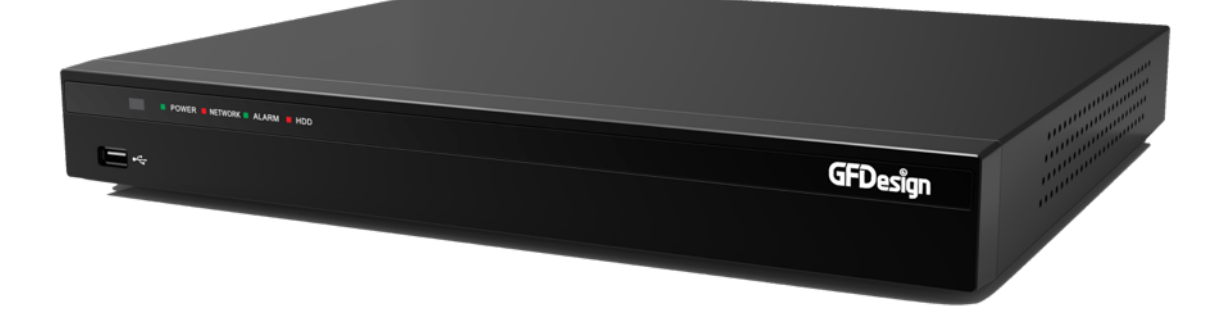

※レコーダーから RMS 形式で録画データを USB にバックアップした場合の再生方法です。

## バックアップした USB を PC に接続し、フォルダを開いて ください。

BackupPlayer.exe をダブルクリックで開いてください。

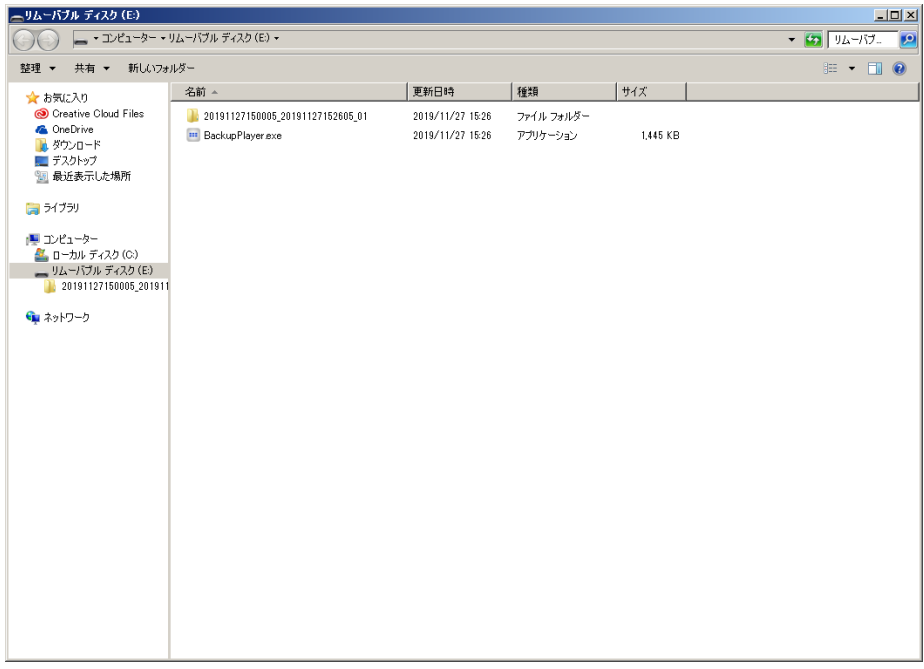

## 画面左上にある「フォルダを開く」を選択してください。

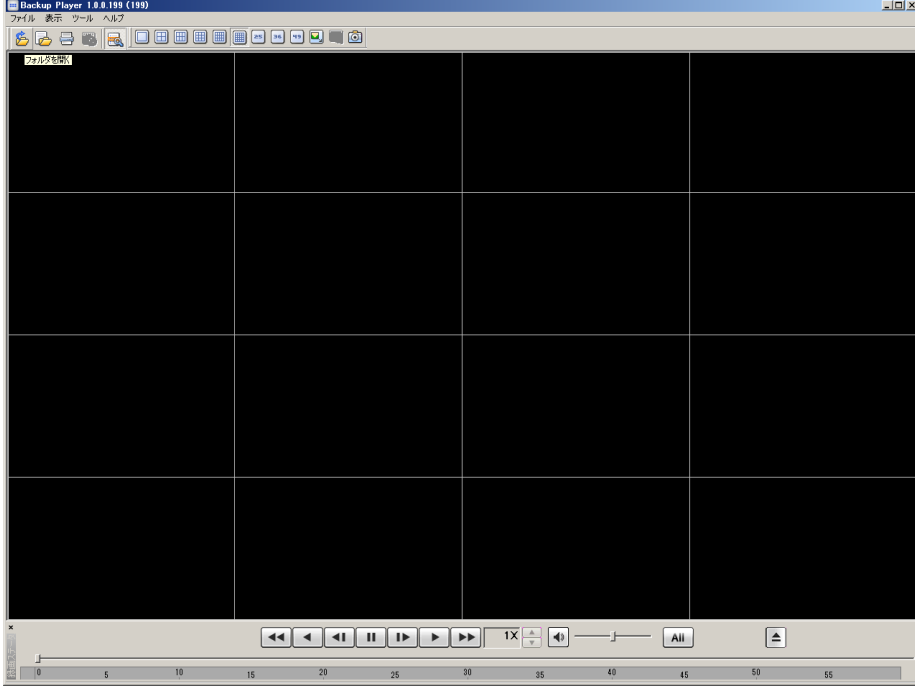

バックアップしたファイルを選択してください。

| <b>D</b> Backup Player 1.0.0.199 (199)<br>ファイル 表示 ウール ヘルプ |                                                                                |                                                                                                    |                                                                 |     |                    | x |
|-----------------------------------------------------------|--------------------------------------------------------------------------------|----------------------------------------------------------------------------------------------------|-----------------------------------------------------------------|-----|--------------------|---|
| 668 SQ OG SO SO SO S                                      |                                                                                |                                                                                                    |                                                                 |     |                    |   |
|                                                           |                                                                                |                                                                                                    |                                                                 |     |                    |   |
|                                                           | フォルダーの参照<br>■デスクトップ<br>田中ネットワーク<br>⊞ 금 54 ブラリ<br>8 3 西田 西<br>日内エゼューター<br>E RPA | □ 4 ローカル ディスク(C)<br>⊞ J DVD F54 7 (D)<br>□ ■ リムーバブル ディスク (E)<br>20191127150605_20191127152605_01<br>OK | $\mathbf{x}$<br>츼<br>븨<br>キャンセル                                 |     |                    |   |
| ×                                                         | 44<br>$\blacksquare$<br>$  $ $  $<br>$\blacktriangleleft$                      | $\rightarrow$<br>٠                                                                                     | $\overline{11}$ $\overline{11}$ $\overline{11}$ $\overline{11}$ | Ali | $\vert \triangleq$ |   |
| 10<br>18<br>$\overline{\mathbf{5}}$                       | 20<br>15                                                                       | 31<br>25                                                                                               | 40<br>35 <sub>1</sub>                                           | 45  | 50<br>55           |   |
|                                                           |                                                                                |                                                                                                    |                                                                 |     |                    |   |

バックアップした全てのチャンネルの録画映像が再生され ます。

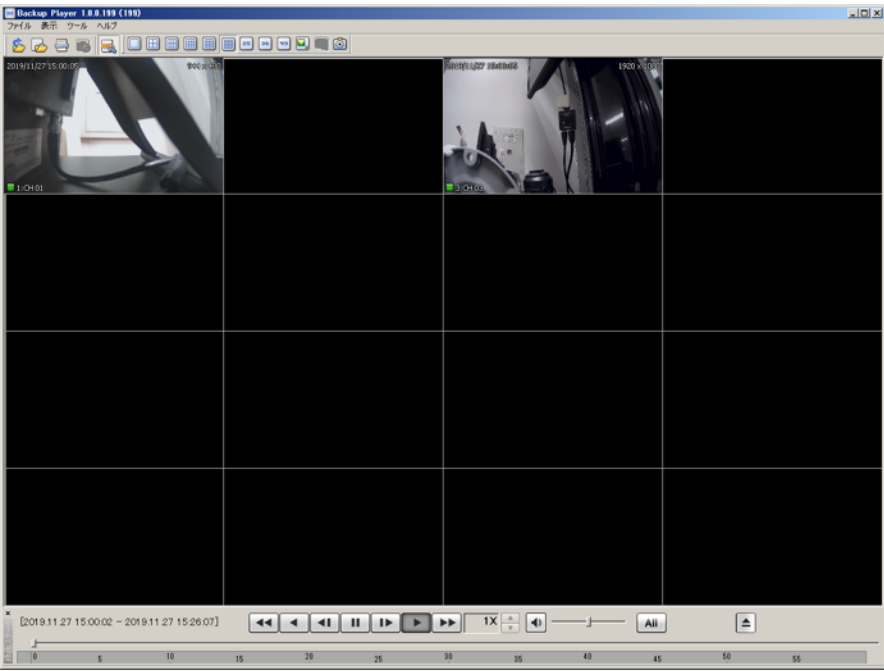

⑥チャンネルを単体で再生したい場合は「ファイルを開く」 を選択してください。

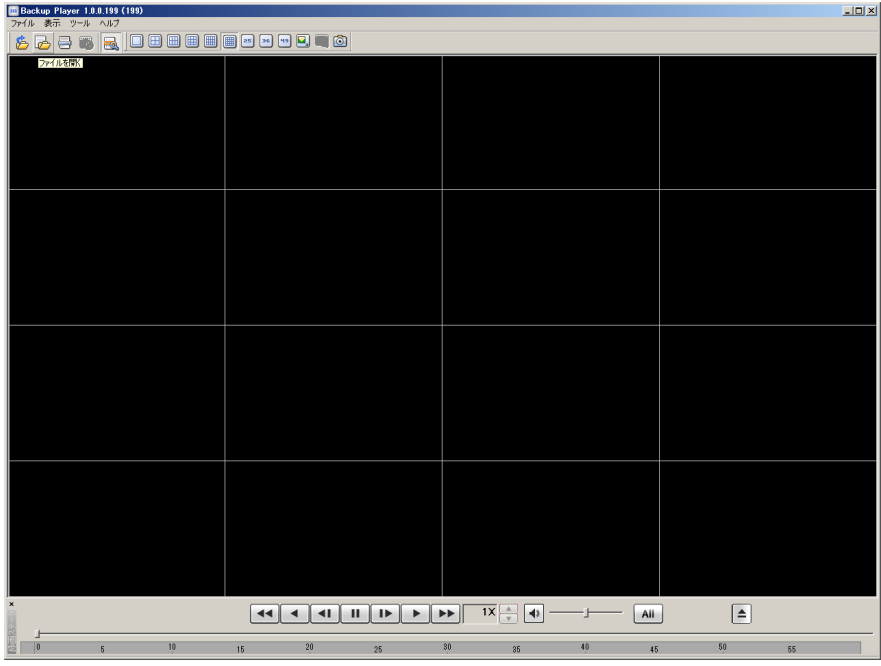

⑦チャンネルを選択するとバックアップした録画映像が再生 されます。

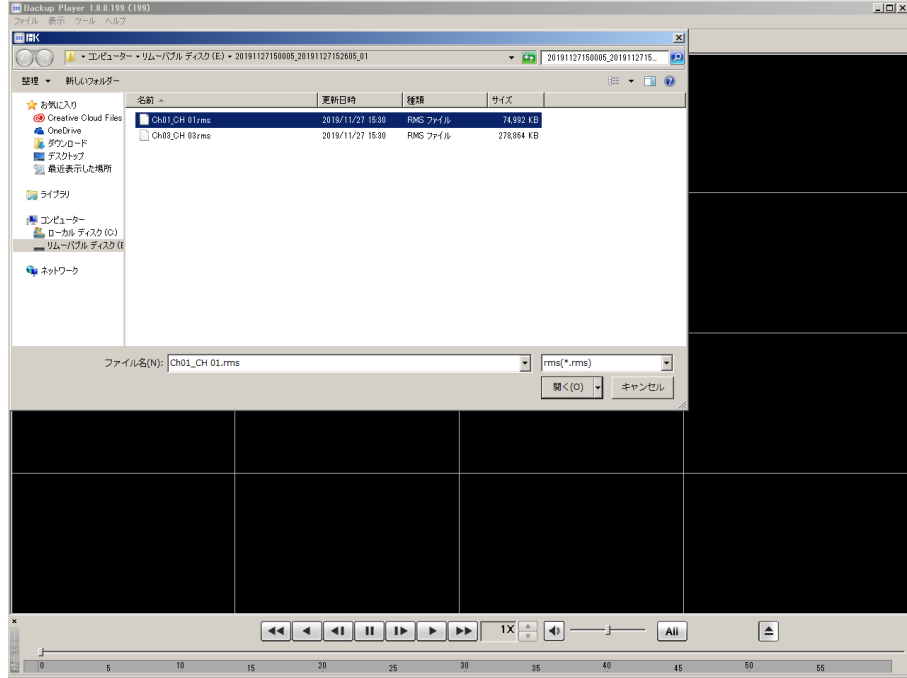